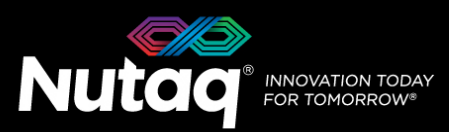

# **Software Installation Guide**

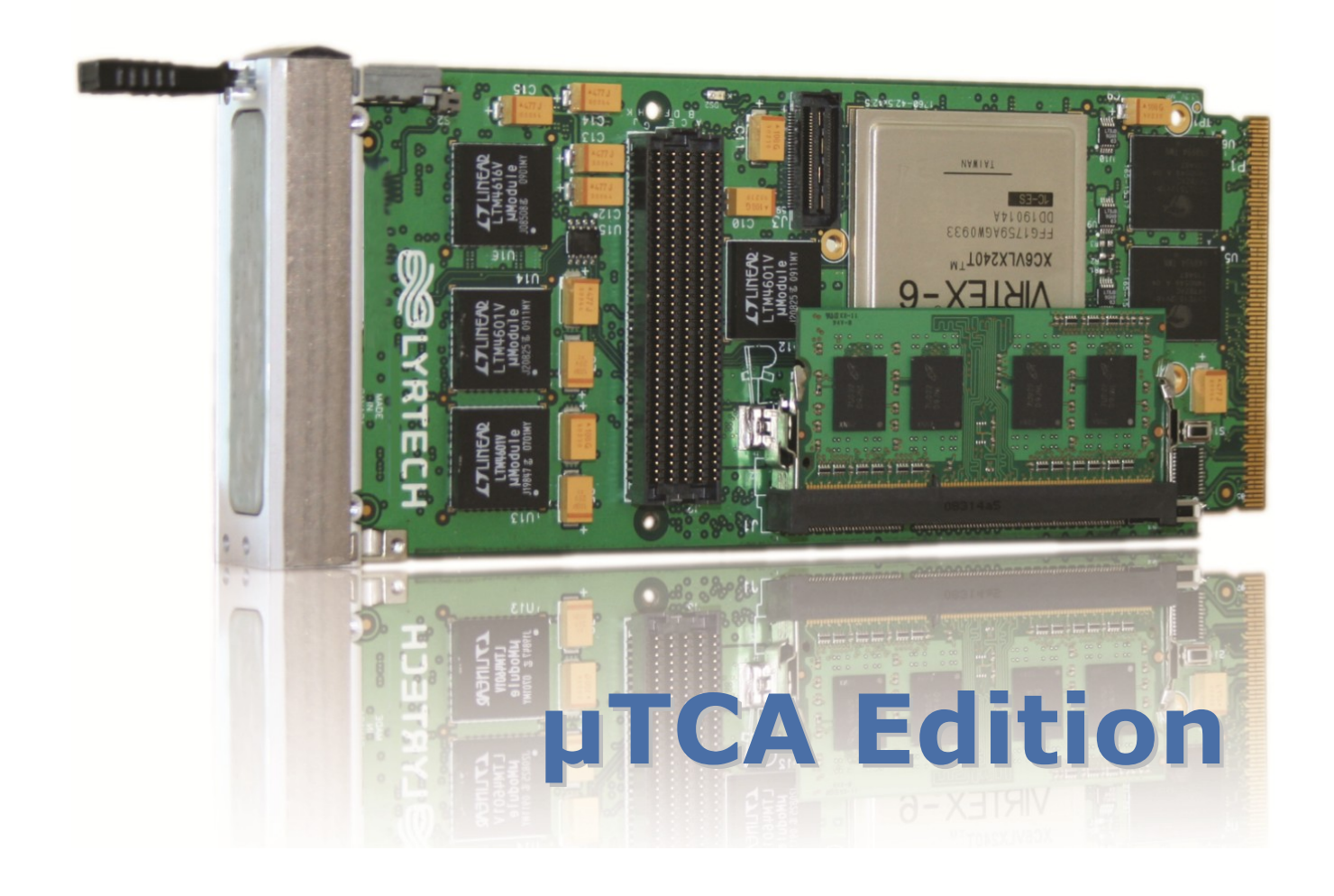

nutaq .com

### **Revision history**

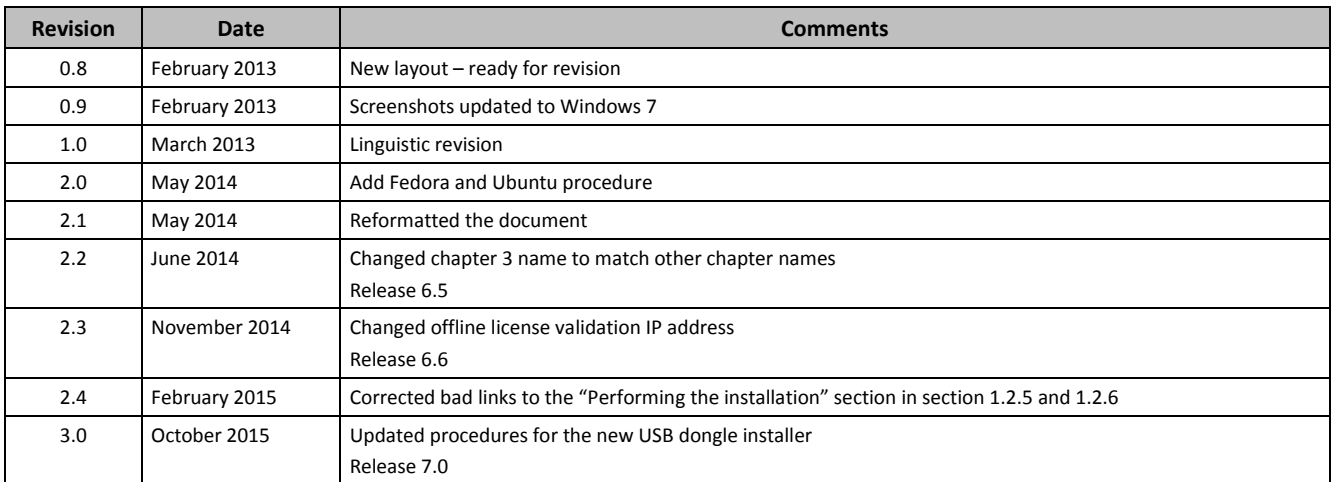

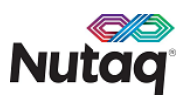

# **Table of Contents**

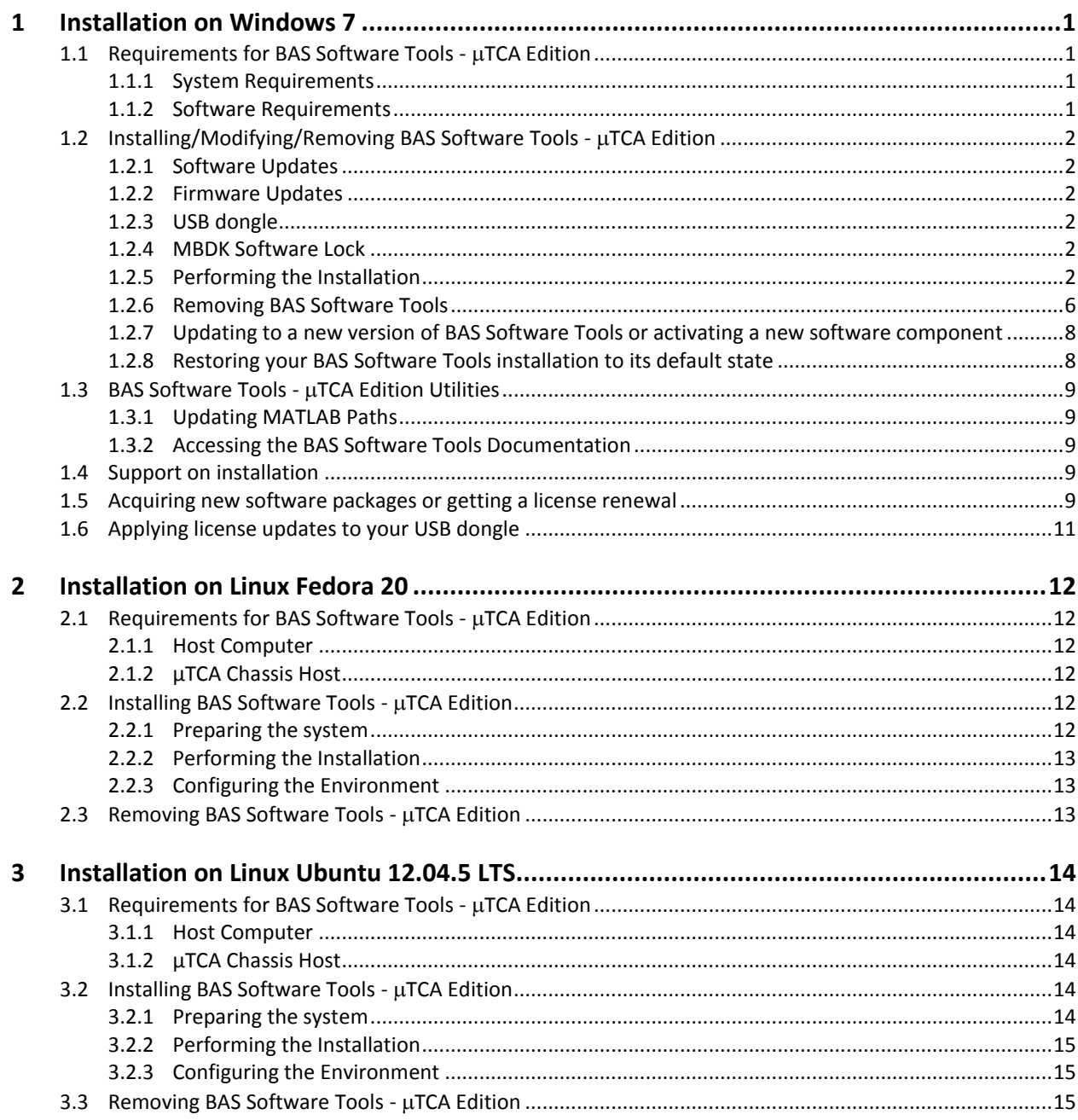

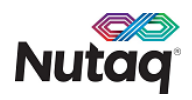

# <span id="page-4-0"></span>**1 Installation on Windows 7**

This section describes how to install, configure, and update Nutaq's BAS Software Tools - µTCA Edition on a computer running the Windows 7 operating system. A system properly set up to work with the Nutaq development tools allows FPGA and host development for the Perseus platform.

For operating details, please refer to the documentation library accompanying the product.

# <span id="page-4-1"></span>**1.1 Requirements for BAS Software Tools - TCA Edition**

This section presents the requirements that must be met by the system in order to use BAS Software Tools.

### <span id="page-4-2"></span>**1.1.1 System Requirements**

#### **Hardware**

A PC with the following characteristics:

- Processor of 64 bits (×64), 1 GHz or faster
- 10 GB of RAM or more
- Free HDD space 50 GB or more

#### **Operating System**

• Windows 7, 64 bits

### <span id="page-4-3"></span>**1.1.2 Software Requirements**

Only the software versions presented below are supported.

#### **Essential BSDK Development Software**

- Xilinx ISE Design Suite 14.7 Embedded Edition or System Edition (essential for FPGA development)
- TFTP software

#### **Essential MBDK Development Software**

- MATLAB R2013B (64-bit installation)
	- o Signal Processing Toolbox
	- o MATLAB Simulink
- Xilinx ISE Design Suite 14.7 System Edition (essential for FPGA development)
	- o Xilinx System Generator 14.7
- Adobe Acrobat Reader DC

#### **Note:**

Model-based design software is only essential to those who purchase the Nutaq model-based design kit (MBDK).

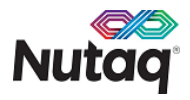

### **Optional Development Software**

The following software is only necessary for host BSDK development on Windows 7.

Microsoft Visual Studio 2012

Before installing Nutaq software, you must install all non-Nutaq software. Refer to the documentation relative to each third-party installation for details.

### **Important:**

If you are using MBDK, **install MATLAB before** Xilinx ISE Design Suite 14.7 System Edition.

### **WARNING**

Nutaq software cannot function when MATLAB is installed in a folder containing the space character, for example, "Program Files".

# <span id="page-5-0"></span>**1.2 Installing/Modifying/Removing BAS Software Tools - TCA Edition**

### <span id="page-5-1"></span>**1.2.1 Software Updates**

Periodically visit the BAS product page a[t http://www.nutaq.com/support/latest-utca-edition](http://www.nutaq.com/support/latest-utca-edition) to verify whether there are updates for your Nutaq software.

### **Note:**

If you are unsure of the software version you are using, check the release notes of the installation on your computer or the documentation on the USB license dongle that came with the product.

### <span id="page-5-2"></span>**1.2.2 Firmware Updates**

Every time an installation of a new version of the Nutaq BAS Software Tools is performed, and before proceeding with anything involving the Perseus hardware, we recommend verifying that the Linux firmware contained in the flash memory of the Perseus is compatible and to update it if needed. Please refer to the *Perseus Firmware Update* document for details about the firmware update operation.

# <span id="page-5-3"></span>**1.2.3 USB dongle**

The USB dongle provided with your BAS Software Tools purchase contains the license information for the product options you selected. It is also a flash drive that contains the latest BAS Software Tools version at the moment of the purchase and some documentation. You must leave the dongle connected to your computer when installing BAS Software Tools and compiling a bitstream with the MBDK toolset. BAS Software Tools can be installed on as many computers as you require, as long as they meet the minimum system requirements.

# <span id="page-5-4"></span>**1.2.4 MBDK Software Lock**

The model-based part of Nutaq BAS Software Tools is protected by a locking mechanism. Since the compilation of a bitstream with MBDK requires a valid USB dongle to be connected to the system, you will only be able to perform this operation on one system at a time.

# <span id="page-5-6"></span><span id="page-5-5"></span>**1.2.5 Performing the Installation**

- 1. Connect the provided USB dongle to your computer. Let the driver installation finish, if applicable.
- 2. Navigate to the base directory of the USB dongle and double-click on the application file (BAS Software Tools.exe) to launch the installer.

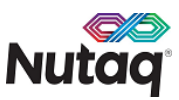

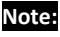

If using an installation application downloaded from Nutaq's Web site to perform the installation, double-click the application file (BAS\_Software\_Tools.exe.exe) that was saved on the computer.

3. The installer will prompt you to close all other applications. Once this is done, click **OK.**

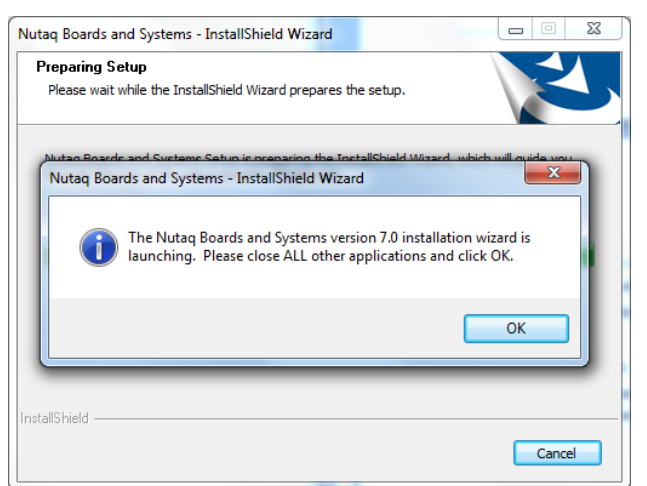

4. Click **Next**.

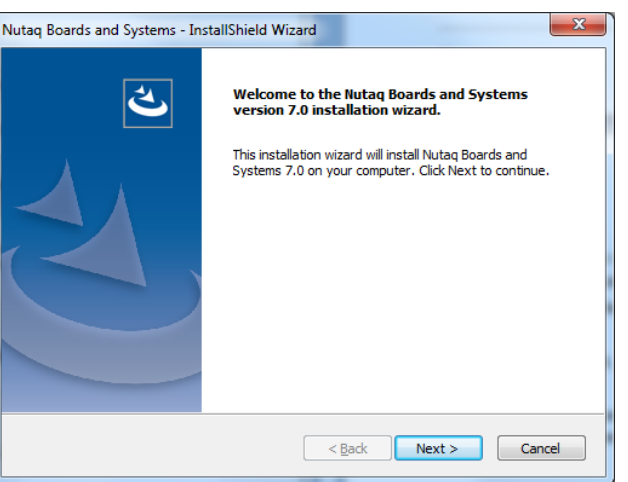

5. In the **License agreement (Nutaq Software)** dialog box, carefully read the Nutaq license agreement, select the **I accept the terms of the license agreement** option to continue, and click **Next**.

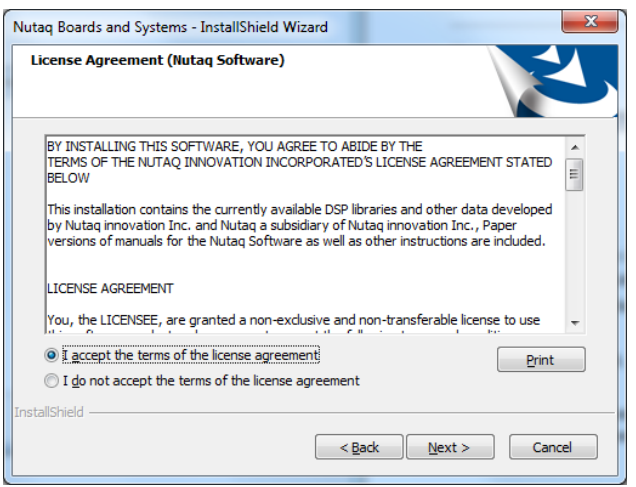

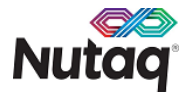

6. In the **License agreement (GPL)** dialog box, carefully read the GPL agreement, select the **I accept the terms of the license agreement** option to continue, and click **Next**.

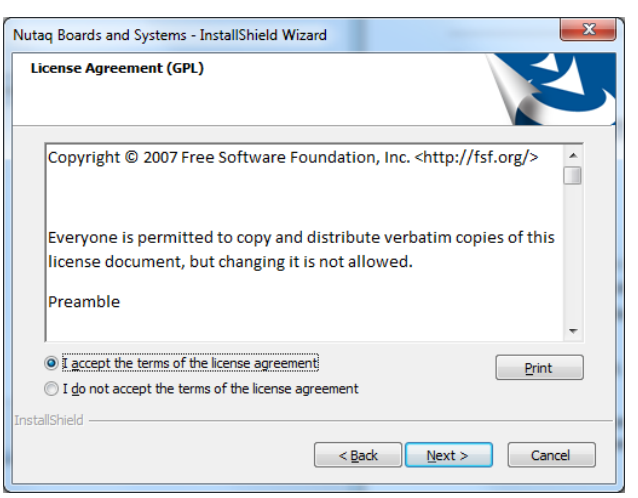

7. In the **Customer Information** dialog box, type your name, type the name of your organization, and click **Next**.

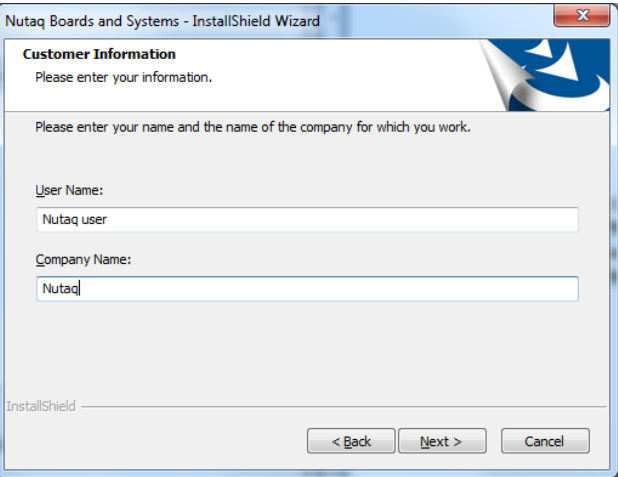

8. In the **Installation folder** dialog box, select the installation folder for BAS Software tools on your system and click **Next**. You must select a path without the space character in it. C:\Nutaq\ is used as default.

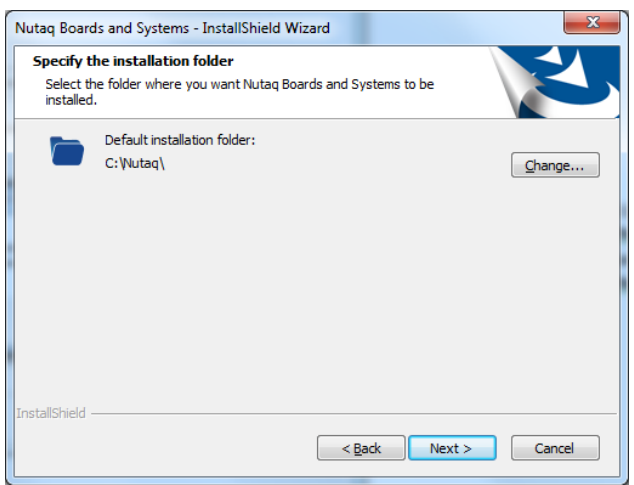

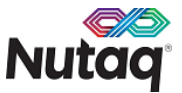

9. In the **Setup Type** dialog box, select the software packages to install on your computer. The MBDK toolset will only be installed if your license allows it. Click **Next.**

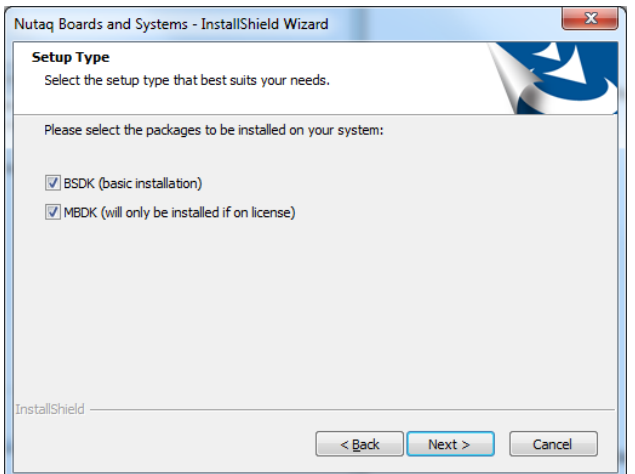

10. In the **Feature selection** dialog box, check the boxes of all the features you wish to install, and click **Next**.

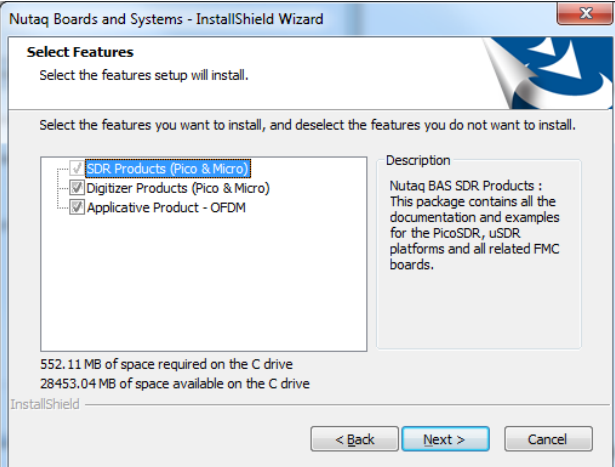

11. In the **Installation Requirements** dialog box, validate that all requisites are present on the system and click **Next**.

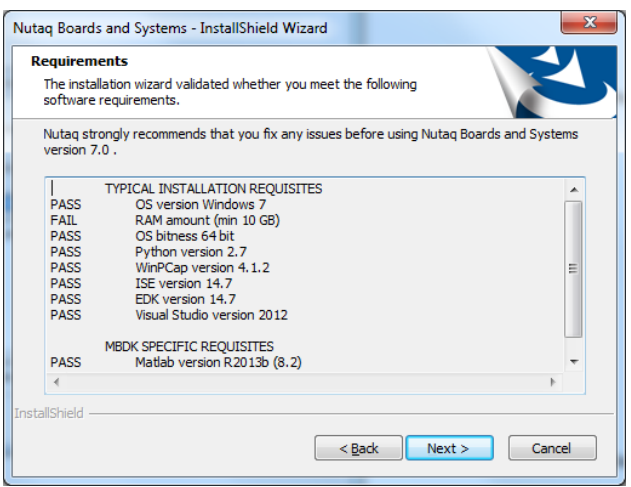

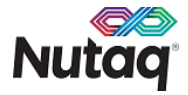

### **WARNING**

Nutaq BAS Software Tools can be installed even if third-party software requirements are not met. However, if one or more requirements are not met, BAS Software Tools may not perform as expected. **It is recommended to correct any issues before proceeding**.

#### 12. Click **Install**.

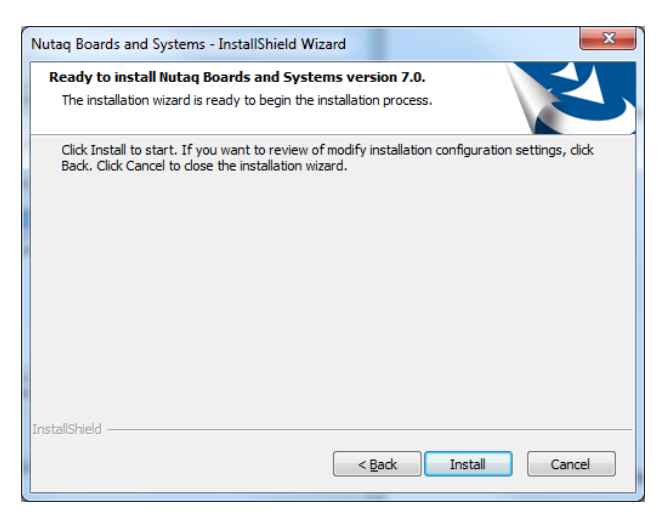

- 13. Wait while the installer transfers files on your system.
- 14. If you selected the MBDK package at step 9 and the option is present on your license, you will be asked if you want the installer to manage the automatic configuration of Matlab for use with the BAS Software Tools. Click **Yes**.

<span id="page-9-0"></span>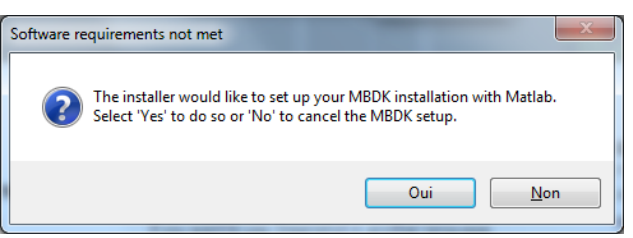

15. When the installation is complete, click **Finish**. If prompted to restart the computer, please do so. The installation of BAS Software Tools is now complete.

# **1.2.6 Removing BAS Software Tools**

To remove the BAS Software Tools, perform the following steps:

1. In **Control Panel**> **Programs and Features**, select **Nutaq Boards and Systems** and click **Uninstall.** OR

In **Start Menu>All Programs>Nutaq>Uninstall** click **Uninstall Application**.

2. In the dialog that opens, click **Yes**.

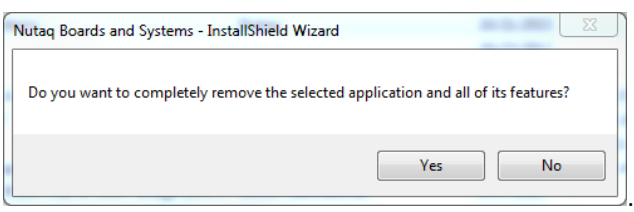

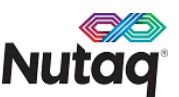

3. The installer will inform you that it is modifying the contents of the program folder. Backup any important work in another directory. Click **Yes**.

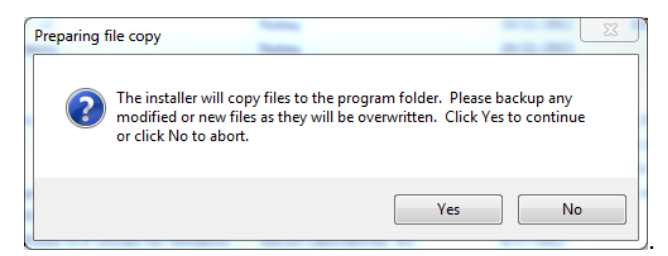

4. While removing files from the system, the installer will indicate that it is launching Matlab to remove the BAS Software Tools configuration. Do not try to abort the installer at this step.

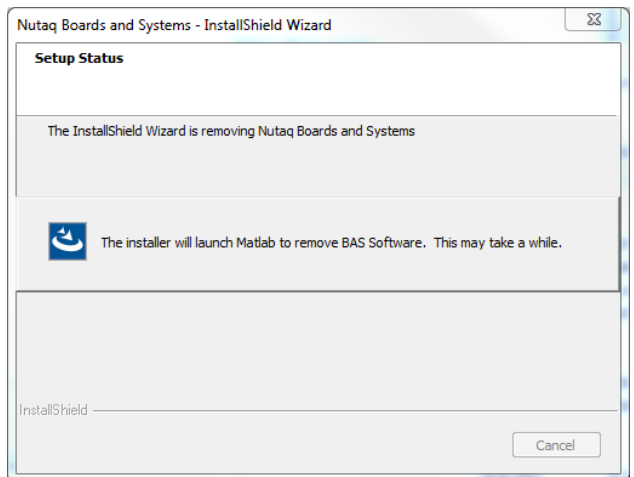

5. When the uninstall is complete, click **Finish**. If you are prompted to restart your computer, please do so.

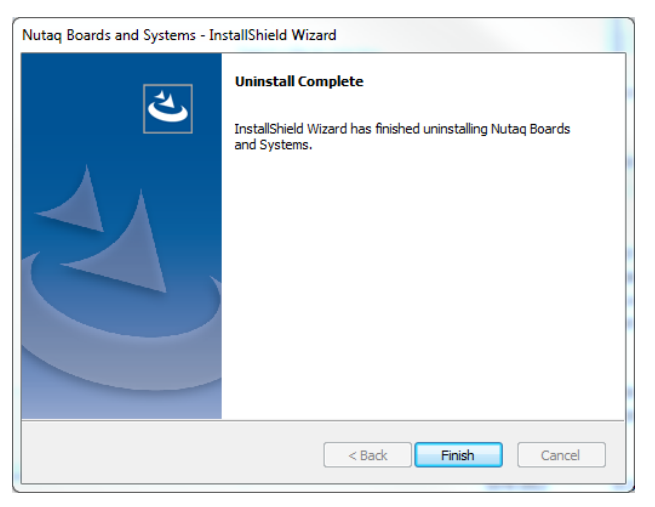

<span id="page-10-0"></span>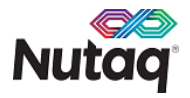

### **1.2.7 Updating to a new version of BAS Software Tools or activating a new software component**

### **To update to a new version of BAS Software Tools or add a new software component:**

- 1. Download the latest BAS Software Tools version from the product page on the Nutaq Web site at <http://www.nutaq.com/support/latest-utca-edition>**.**
- 2. If necessary, transfer the application file that you have downloaded to the system where you want BAS Software Tools installed.
- 3. Double-click on the application file.
- 4. Select **Modify.**
- 5. Proceed to step 3 of the "[Performing the Installation](#page-5-6)" section. Select packages and features as needed.

# <span id="page-11-0"></span>**1.2.8 Restoring your BAS Software Tools installation to its default state**

- 1. In **Control Panel> Programs and Features**, select Nutaq Boards and Systems and click **Change**.
- 2. Select **Repair.**
- 3. The install will inform you that it is modifying the contents of the program folder. Backup any important work in another directory. Click **Yes**.

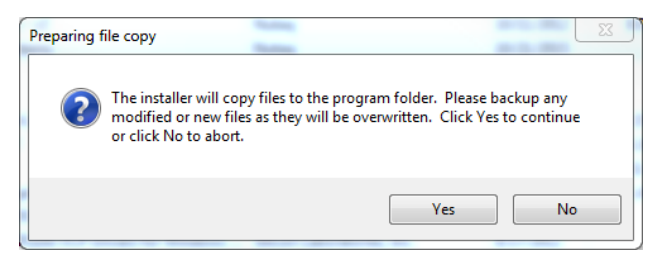

<span id="page-11-1"></span>4. When repair is complete, click **Finish**. If you are prompted to restart your computer, please do so.

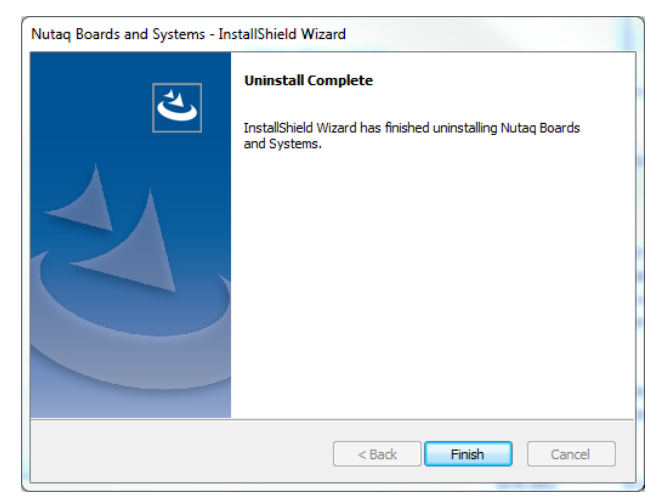

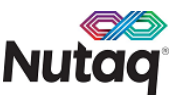

# **1.3 BAS Software Tools - TCA Edition Utilities**

### <span id="page-12-0"></span>**1.3.1 Updating MATLAB Paths**

- 1. Close all MATLAB applications.
- 2. To start the MATLAB update script, on the Windows **Start** menu, point **to All Programs**> **Nutaq** and click **Setup MATLAB**.

This automatically starts MATLAB and adds paths and plug-ins necessary to BAS Software Tools.

### <span id="page-12-1"></span>**1.3.2 Accessing the BAS Software Tools Documentation**

BAS Software Tools come with a library of documents that is installed on the hard disk of the computer when you install Nutaq software.

All the documents are in PDF format. Adobe Reader must be installed on the computer to view them. You can download the latest Adobe Reader from the Adobe Systems Web site (**[www.adobe.com](file:///E:/Projets/adp/LYR_documentation/source/VérifiésParEsther/À%20intégrer/www.adobe.com)**).

To access the documentation:

On the Windows **Start** menu, point **to All Programs**> **Nutaq** and click **Documentation**.

Windows Explorer then opens the folder containing the documentation.

# <span id="page-12-2"></span>**1.4 Support on installation**

If you are experiencing problems installing BAS Software Tools on your computer, please contact Nutaq's support personnel a[t support@nutaq.com.](mailto:support@nutaq.com)

<span id="page-12-3"></span>Please provide the archive MM-DD-YYYY\_HH-MM-SS\_NutaqBASInstall\_Log.txt.zip attached to your message. It is located in the root directory of your installation folder (C:\Nutaq\BAS by default).

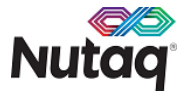

# **1.5 Acquiring new software packages or getting a license renewal**

- 1. Connect the USB dongle to your computer.
- 2. On the Windows **Start** menu, point **to All Programs**> **Nutaq** and click **USB dongle utility**.

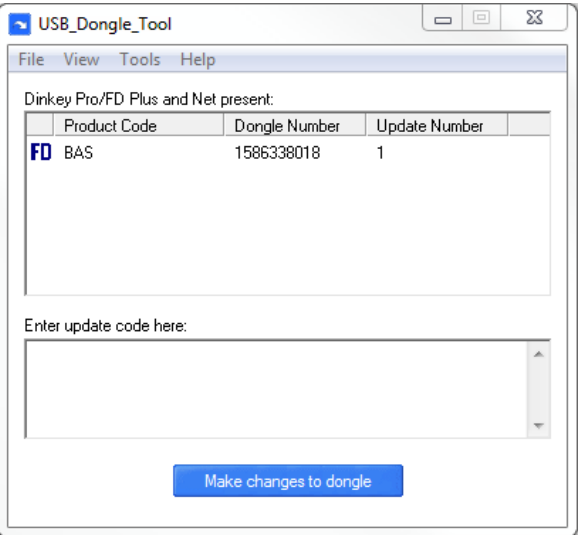

- 1. In the USB dongle utility software, select **Tools>Generate diagnostics.**
- 2. In the dialog box, select **create e-mail with diagnostics as attachment**. Click **OK.**

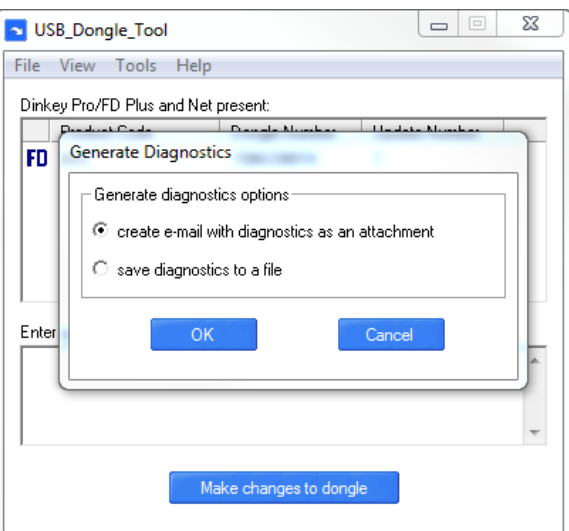

<span id="page-13-0"></span>3. Send the message t[o support@nutaq.com.](mailto:support@nutaq.com)

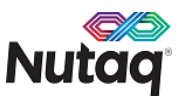

# **1.6 Applying license updates to your USB dongle**

- 1. Connect the USB dongle to your computer.
- 2. On the Windows **Start** menu, point **to All Programs**> **Nutaq** and click **USB dongle utility**.

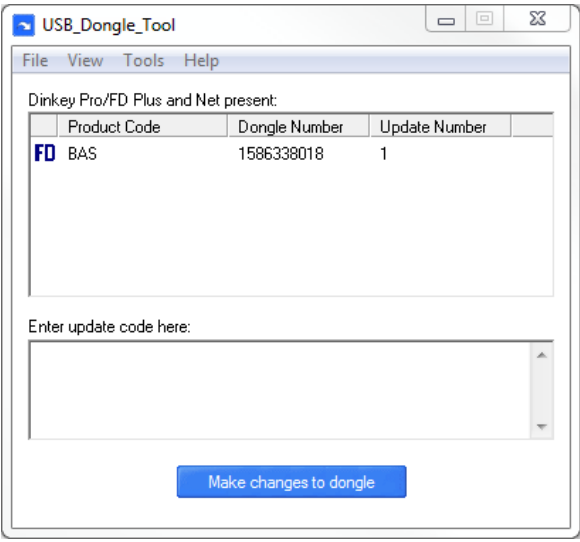

- 3. In the USB dongle utility software, enter your update code in the text box. The update code is provided by Nutaq support on the purchase of newer software packages or a license renewal.
- 4. Click **Make changes to dongle**.
- 5. Refer to sections 1.2.7 and 1.2.8 of this document to perform software updates.

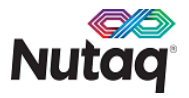

# <span id="page-15-0"></span>**2 Installation on Linux Fedora 20**

This section describes how to install Nutaq's BAS Software Tools on a remote computer or on a µTCA CPU blade running the Fedora 20 operating system.

The Linux installation package contains the tools and drivers necessary for Linux-based host development.

# <span id="page-15-1"></span>**2.1 Requirements for BAS Software Tools - TCA Edition**

This section presents the requirements that must be met by the system on which the BAS Software Tools are installed.

### <span id="page-15-2"></span>**2.1.1 Host Computer**

#### **Hardware**

- x86\_x64 architecture
- 1-GB RAM

### **Operating System**

Fedora 20

# <span id="page-15-3"></span>**2.1.2 µTCA Chassis Host**

#### **Hardware**

- 16-GB USB stick
- Analog display
- USB hub equipped with four ports or more
- USB keyboard
- USB mouse
- USB optical disc drive

### **Operating System**

Fedora 20

# <span id="page-15-4"></span>2.2 **Installing BAS Software Tools - µTCA Edition**

# <span id="page-15-5"></span>**2.2.1 Preparing the system**

- 1. Make sure the user account used has administrator rights and can use the command sudo.
- 2. Update the system prior to the installation using the user interface tools or through a terminal with the command:

sudo yum update

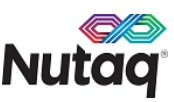

3. Install the standard development packages on the system using the user interface tools or through terminal with the commands:

> sudo yum groupinstall development-libs development-tools sudo yum install libpcap-devel sudo yum install libtool

### <span id="page-16-0"></span>**2.2.2 Performing the Installation**

Use the following commands to install the package:

sudo rpm -Uhv nutaq-bas{X}-microtca-sdk-W.X.Y.Z.fc17.x86\_64.rpm

### <span id="page-16-1"></span>**2.2.3 Configuring the Environment**

- 1. Modify the installation folder owner with:
	- sudo chown -R {username} //opt/Nutaq
- 2. Modify the installation folder group with:
	- sudo chgrp -R {username} //opt/Nutaq
- 3. Modify the installation folder permissions with:
	- sudo chmod -R +x //opt/Nutaq
- 4. Modify the cache folder permissions with:
	- sudo chown -R {username} //var/cache

# <span id="page-16-2"></span>2.3 Removing BAS Software Tools - µTCA Edition

To uninstall BAS Software tools, simply execute the following command as super user in a terminal:

sudo rpm -e nutaq-bas7-microtca-sdk

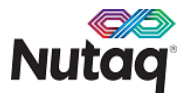

# <span id="page-17-0"></span>**3 Installation on Linux Ubuntu 12.04.5 LTS**

This section describes how to install Nutaq's BAS Software Tools - µTCA Edition on a remote computer or on a µTCA CPU blade running the Ubuntu 12.04.5 operating system.

The Linux installation contains the tools and drivers necessary for Linux-based host development.

# <span id="page-17-1"></span>**3.1 Requirements for BAS Software Tools - TCA Edition**

This section presents the requirements that must be met by the system on which the BAS Software Tools are installed.

# <span id="page-17-2"></span>**3.1.1 Host Computer**

### **Hardware**

- x86\_x64 architecture
- 1-GB RAM

### **Operating System**

Ubuntu 12.04.5

# <span id="page-17-3"></span>**3.1.2 µTCA Chassis Host**

#### **Hardware**

- 16-GB USB stick
- Analog display
- USB hub equipped with four ports or more
- USB keyboard
- USB mouse
- USB optical disc drive

#### **Operating System**

Ubuntu 12.04.5

# <span id="page-17-4"></span>**3.2 Installing BAS Software Tools - TCA Edition**

### <span id="page-17-5"></span>**3.2.1 Preparing the system**

- 1. Make sure the user account used has administrator rights and can use the command sudo.
- 2. Update the system prior to the installation using the user interface tools or through a terminal with the command:
	- sudo apt-get upgrade

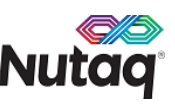

- 3. Install the standard development packages on the system using the user interface tools or through terminal with the commands:
	- sudo apt-get install build-essential
	- sudo apt-get install libpcap-dev
	- sudo apt-get install libtool

### <span id="page-18-0"></span>**3.2.2 Performing the Installation**

Use the following commands to install the package:

sudo dpkg -i nutaq-bas{X}-microtca-sdk-W.X.Y-Z\_amd64.deb

### <span id="page-18-1"></span>**3.2.3 Configuring the Environment**

- 1. Modify the installation folder owner with:
	- sudo chown -R {username} //opt/Nutaq
- 2. Modify the installation folder group with:
	- sudo chgrp -R {username} //opt/Nutaq
- 3. Modify the installation folder permissions with:
	- sudo chmod -R +x //opt/Nutaq
- 4. Modify the cache folder permissions with:
	- sudo chown -R {username} //var/cache

# <span id="page-18-2"></span>3.3 Removing BAS Software Tools - µTCA Edition

To uninstall BAS Software tools simply run the command:

sudo dpkg --purge nutaq-bas7-microtca-sdk

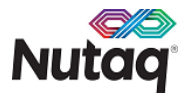